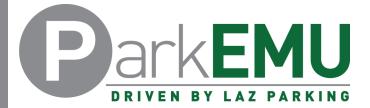

## Student Permit Registration Instructions

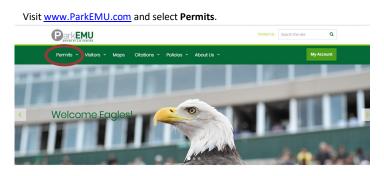

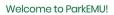

Buy a Permit, work out where to park or learn more about ParkEMI

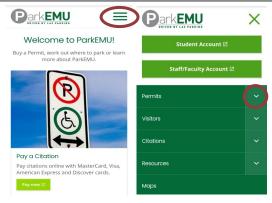

Mobile Interface

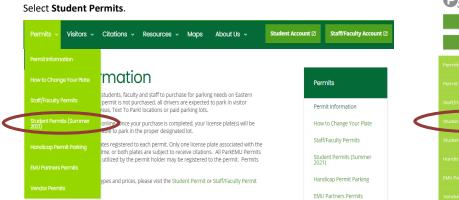

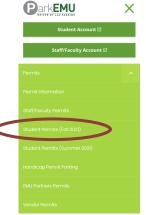

Mobile Interface

Scroll down the page and select **Buy Now** under the product you wish to purchase.

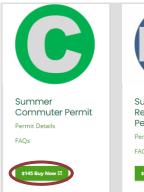

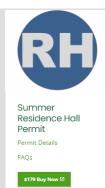

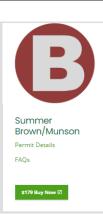

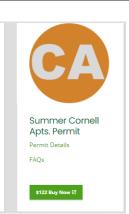

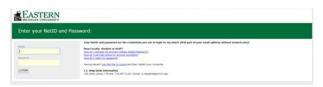

Login in with your Emich username (NetID) and password.

Login issues experienced on this specific page must be solved by reaching out to EMU's IT department.

Review the permit restrictions and select OK.

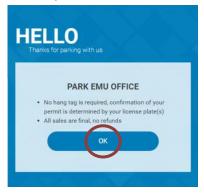

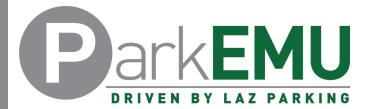

## Student Permit Registration Instructions

Click the blue plus (+) sign to the left of the permit name.

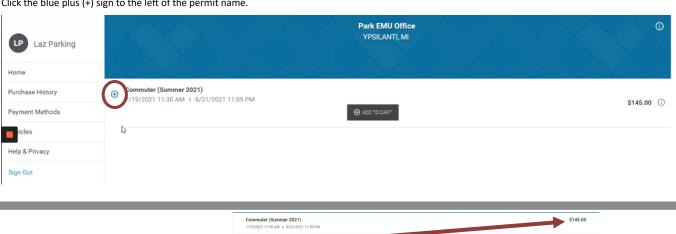

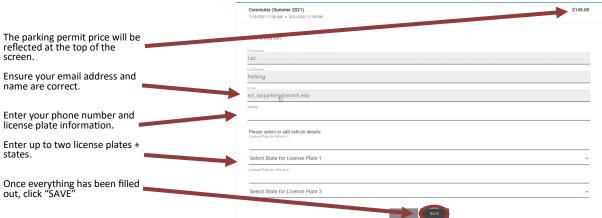

## Select Checkout

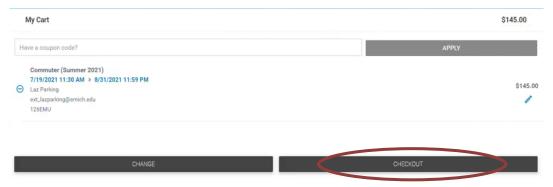

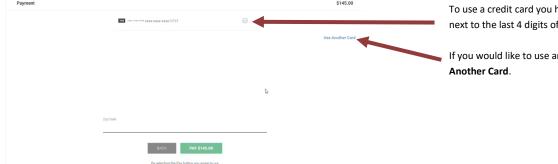

To use a credit card you have on file, click the check mark next to the last 4 digits of that card.

If you would like to use another credit card, select  ${\bf Use}$ 

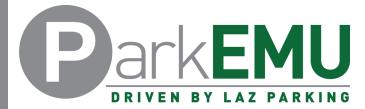

## Student Permit Registration Instructions

Selecting Use Another Card will allow you to input another credit card to use for this transaction.

If you only like to use this card for the current transaction, select PAY. Doing so will complete the transaction.

Selecting Save My Info For Next Time will save the payment method to your account, allowing you to use it for future transactions.

Once you have selected the credit card you would like to use, enter your Zip Code and click PAY.

This will complete the transaction.

When the transaction is complete, a confirmation window will appear.

Clicking **OK** will automatically sign you out of your session.

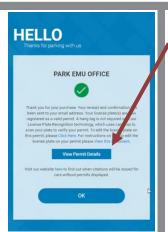

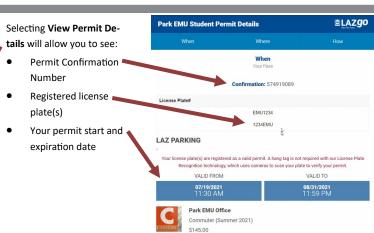

If you experience any registration issues or you need help with the permit registration process, call (734) 217-4892 or email ParkEMUhelp@LAZParking.com.

Please note it is the sole responsibility of the permit holder to ensure their permit is registered and/or up-to-date at all times.

Failing to register and/or update permit information before parking a vehicle oncampus will result in a valid citation.